While integrated property managers (IPMs) manage listings within software, HomeAway offers useful tools and features within the Dashboard

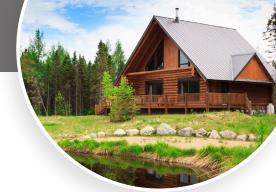

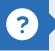

## Why look at the Dashboard?

- Issue troubleshooting
- Detailed analytics on your listings' performance
- Suggestions for improving listing quality
- · Configure your Pay Per Booking settings
- Update Brand Info

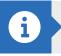

# My Properties for Professionals

When you log into your HomeAway Dashboard, you land on the "My Properties" page

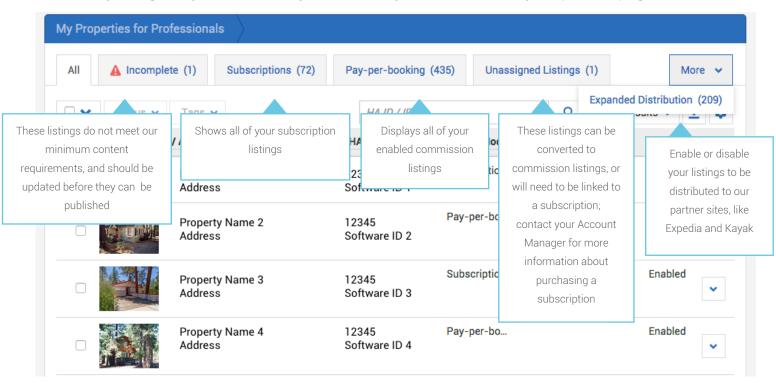

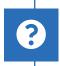

See an Expired Subscriptions tab?

These listings can be renewed by speaking with your Account Manager, or can be converted into commission listings within the Dashboard.

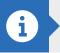

## **Disabling and Archiving Listings**

On the My Properties page mentioned above, you can click the drop-down menu on a listing to disable or archive it

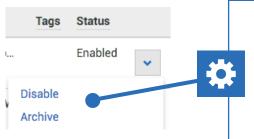

Disabling listings keeps them from displaying on the site; archiving listings removes them from your My Properties page and puts them into your Listing Archive. Commission listings will re-enable if they are not removed for distribution to HomeAway in the software feed.

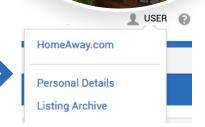

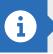

## **Analytics**

The Analytics section allows you to track and trend data to understand your performance, and compare it to similar listings in your area

## Analytics

Welcome to the HomeAway Analytics page. We measure what matters to your business and we give you deeper meaning on how you are performing within your market. Our Portfolio view allows you to find the high and low performing listings so that you may manage and improve them as you see fit.

#### Portfolio Summary

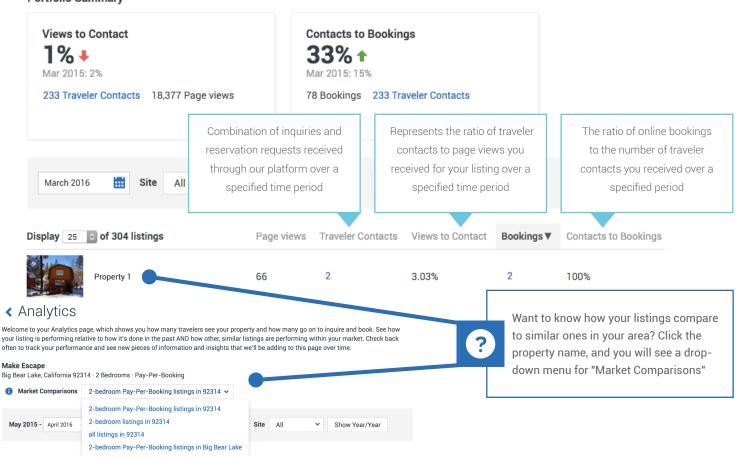

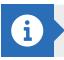

## **Listing Quality**

Click on the Listing Quality section of the Dashboard to follow customized suggestions to make your listing more attractive to travelers

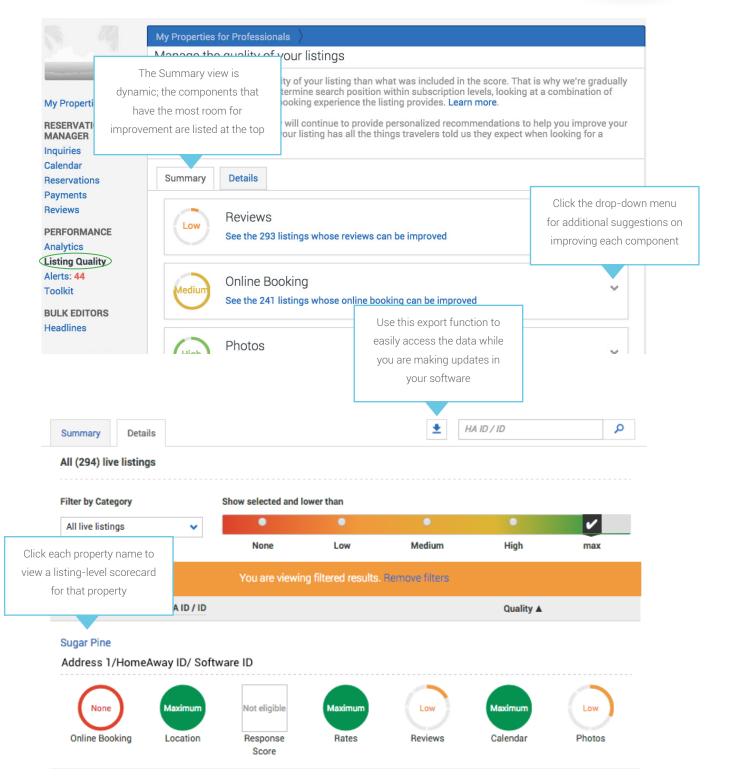

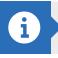

## **Toolkit**

The Toolkit gives you access to articles, videos, and tips to help you make the most out of your listings on HomeAway

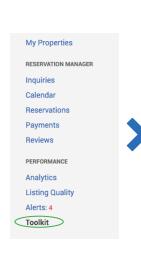

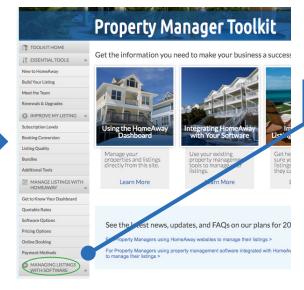

The Toolkit contains a section designed specifically for Property Managers who use software to manage their listings.

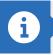

## **Brand Info**

Use the Brand Info section to add information about your company and select your response time for travelers to see on your listings

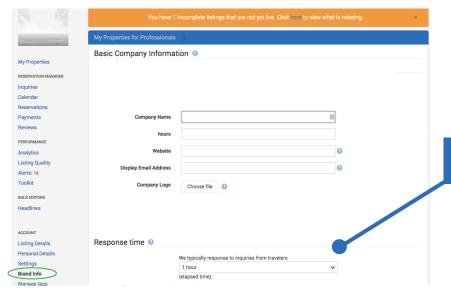

Make sure that your response time is truly reflective of how quickly you answer inquiries and booking requests, including nights and weekends

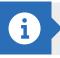

## Contacts

Contacts are not updated through your software integration, but can be modified in your Dashboard

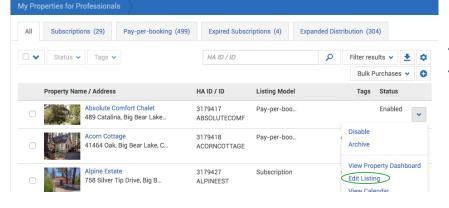

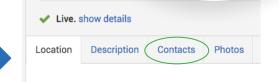

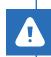

Updating information in the contact section of a listing will update the contact information for all listings associated with that contact.

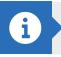

## **Online Booking Management**

Manage your online booking settings easily from your Dashboard for both commission and subscription listings

#### PUBLISHING A PAY PER BOOKING LISTING

When you have listings that are ready to be published as Pay-Per-Booking, you will see an "Unassigned Listings" tab in your HomeAway Dashboard. In order to publish those listings, select the listings and click the "Convert to Pay-Per-Booking" button.

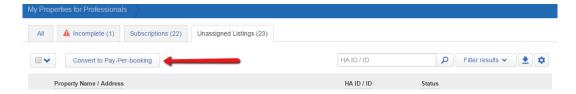

### CONVERT PAY PER BOOKING TO SUBSCRIPTION

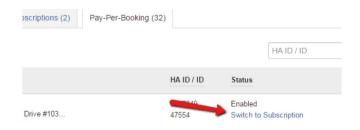

If you have a Pay-Per-Booking listing that you would like to convert to a subscription listing, you will see an option to "Switch to Subscription" under the "Pay-Per-Booking" tab. Click on this link and follow the prompts to convert the listing.

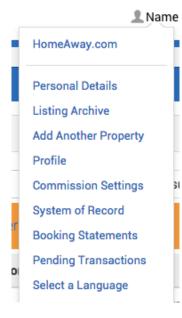

#### VIEW PENDING TRANSACTIONS

Click your name in the top right corner of your Dashboard, and select "Pending Transactions" to view your pending transactions report.

# NS " to view

#### VIEW YOUR PAY PER BOOKING BILL

Your bill for commission charges for your Pay-Per-Booking listings is easily accessible in your HomeAway Dashboard. If you click your name in the top right corner of your Dashboard, you will see a drop-down menu where you can click "Booking Statements." Your statement will become available on the 2<sup>nd</sup> day of the month and will reflect all traveler stays completed in the previous month.

#### CHANGE CREDIT CARD INFORMATION

Click your name in the top right corner of your Dashboard, and select "Commission Settings." On the Commission Settings page, click the "Billing Info" tab, where you will be able to edit your primary payment method.

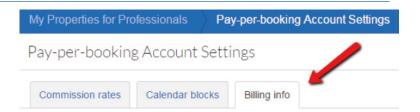

#### ADDITIONAL INFORMATION ABOUT COMMISSION CHARGES

- Your credit card will be charged on the second day of the month, and this charge will include all completed stays from the previous month.
- Billing is created in arrears and is a total commission charge for all bookings; an invoice cannot be created for each separate booking.
- If the traveler leaves a day early or has any changes to the reservation, it is the responsibility of the Property Manager to update this information in their software so they are charged correctly.
- Commissions are assessed on the base rental amount, including any in-rent fees, but not including separately listed fees, taxes, expenses or additional products offered to travelers, such as Property Damage Protection, Carefree Rental Guarantee, and Cancellation Protection.

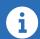

Do you have additional questions about your Dashboard? Contact your Account Manager and tell them that you would like to schedule Dashboard Training with the Onboarding team!